# **圖書出版品銷售收入免徵營業稅申請流程 我是銷售業者,要怎麼為所銷售的個人出版者出 版的圖書申請免稅? 【銷售業者篇】**

**111.10更新**

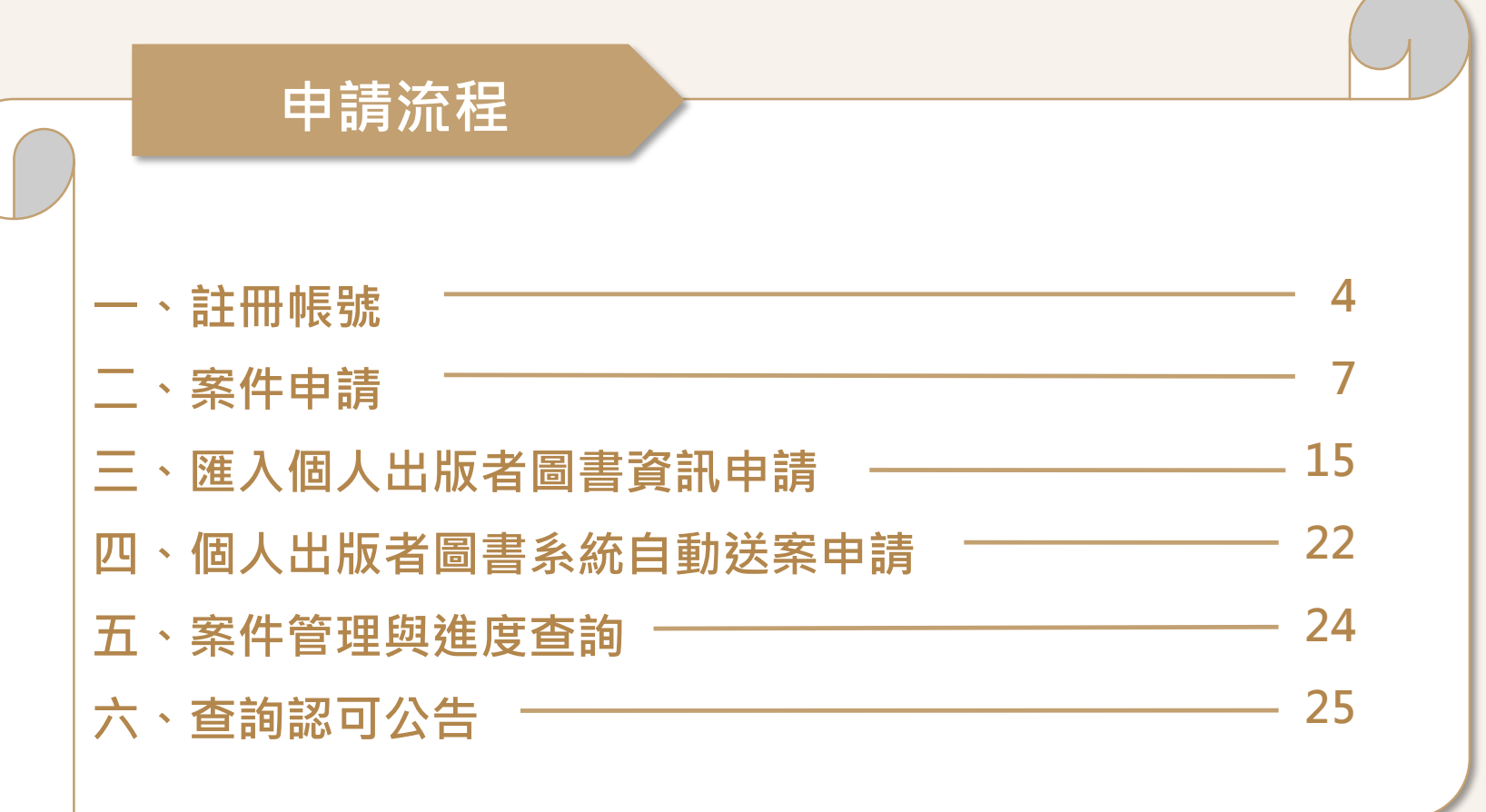

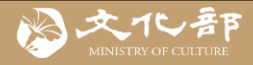

# **線上申請要準備那些文件?**

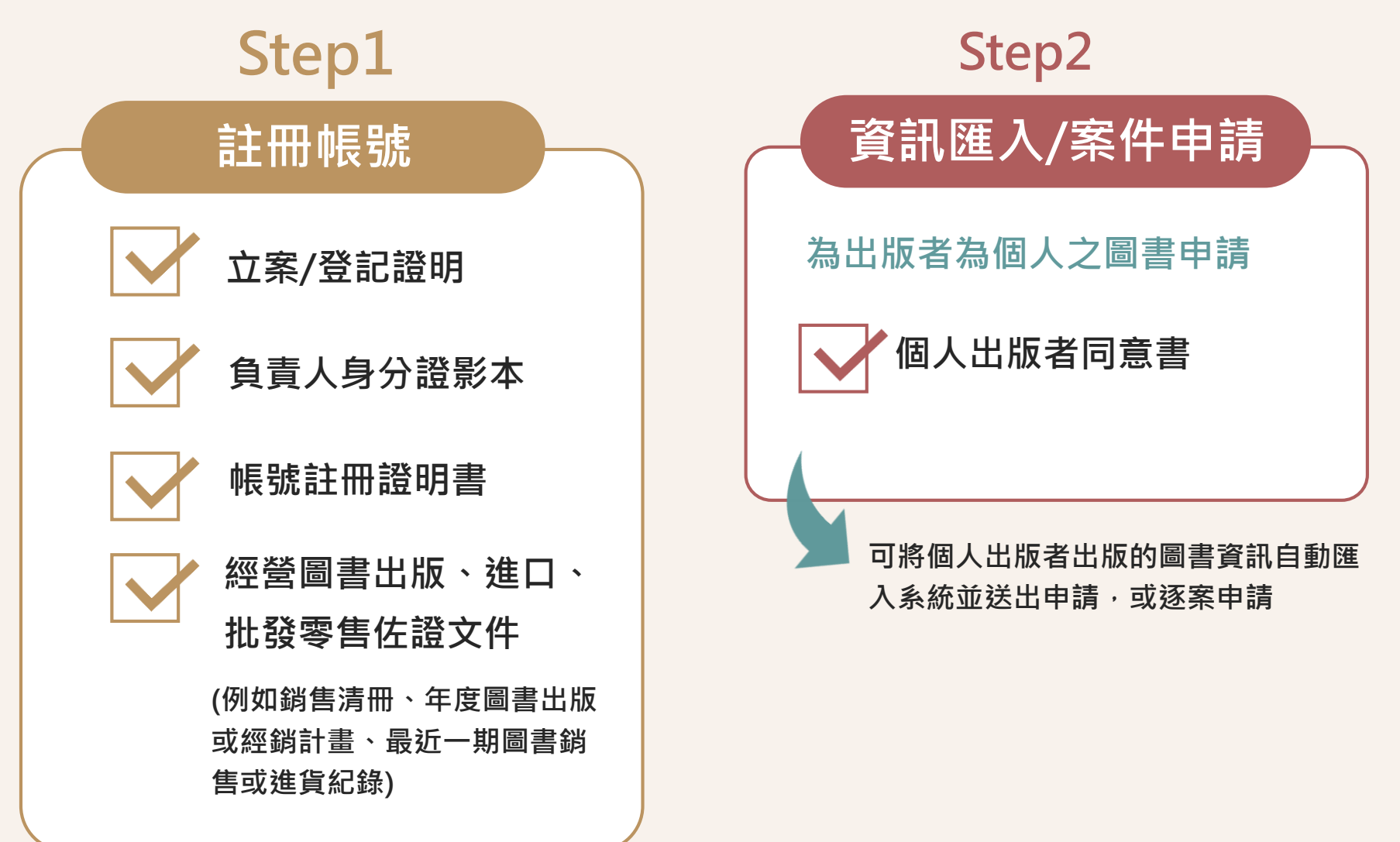

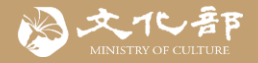

**可依與個人出版者合作情形,確定同意書**  $\overline{\mathsf{Q}}$ 選的項目:

- **1.如果僅銷售個人出版者出版的特定圖書, 可請其僅勾選第一項,再自行輸入每本 書的ISBN,逐一進行免稅申請 (申請方式 參考頁 8 -15) 。**
- **2.如果與個人出版者有固定合作關係,會持 續銷售其圖書,便可請其勾選第一、二 項,再申請匯入個人出版者圖書資料及 系統自動送案。申請通過後,未來由國 家圖書館新核發書號的圖書,皆會由系 統自動匯入並送出免稅申請,無須再逐 案申請 (申請方式參考頁16 -24) 。**

#### 文化藝術事業減免營業稅及娛樂稅圖書出版品類線上申請系統 個人出版者之圖書出版品申請免徵營業稅同意書 本人 (個人出版者)所出版之圖書出版品並無違反「文化 藝術事業減免營業稅及娛樂稅辦法」第五條各款規定,並同意以下事項: □ ⊞ (申請單位)就本人所出版之圖書出版品申請免徵營 業稅。 由「文化藝術事業減免營業稅及娛樂稅圖書出版品類線上申請系統」 介接國家圖書館資料庫,將本人出版之所有圖書出版品資料自動匯 (申請單位)於該系統之帳號中,俾利該單位辦理申請  $\lambda$  and  $\lambda$ 作業 此 致 文化部 立書人: ( 答名或蓋章) 身份證字號: 地址: 雷話: Email: 年 中 華民 國 月 В

4

<span id="page-4-0"></span>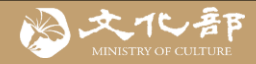

## **一、註冊帳號**

**前往文化藝術事業減免營業稅及娛樂稅線上申請系統 <https://tax.moc.gov.tw/>**

# Step 1 選擇申請類別【圖書】

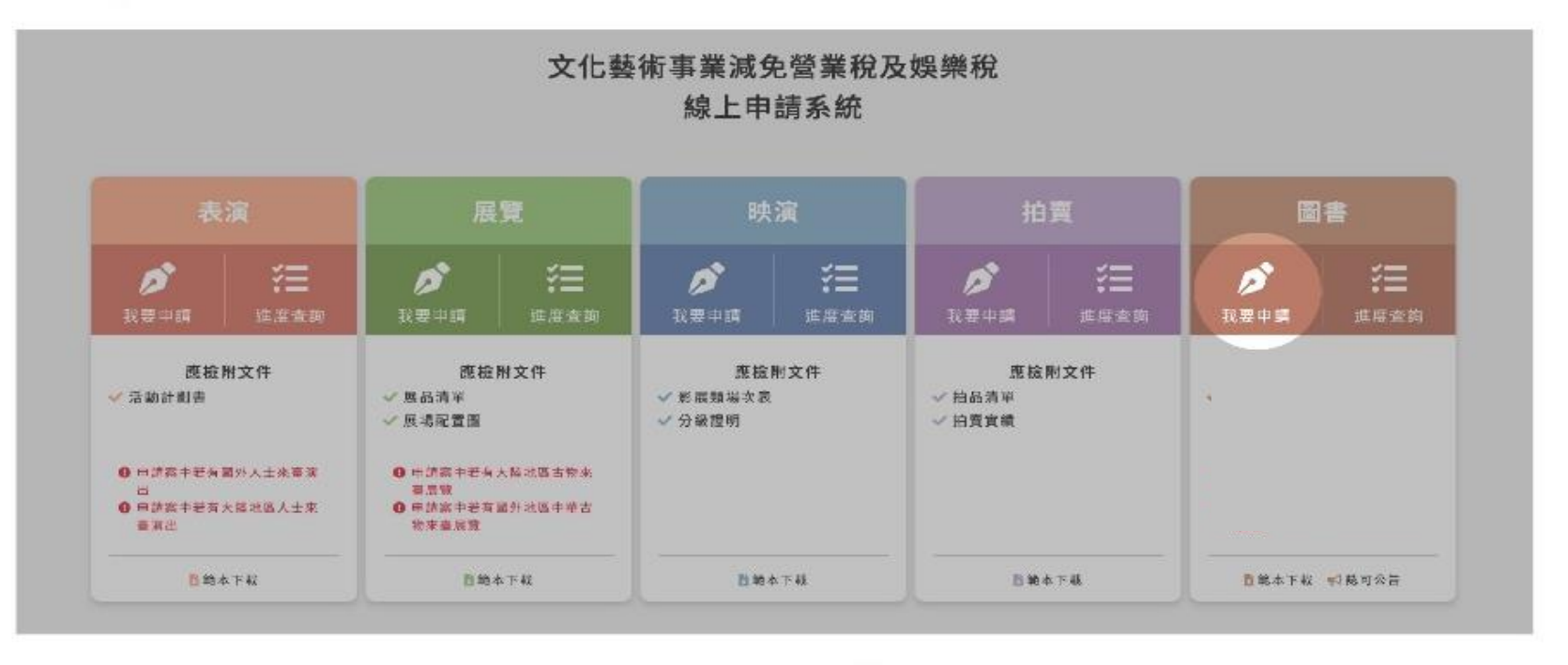

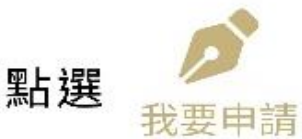

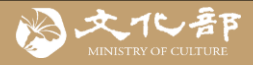

#### 單位註冊服務條款

#### 服務條款

歡迎您使用文化部「文化藝術事業減免營業稅及娛樂稅線上申請系統」(以 下簡稱本系統),本系統係依據「文化藝術事業減免營業稅及娛樂稅辦法」 規定提供減免申請服務。當您申請單位註冊與管理者帳號時,即表示您已閱 讀、瞭解並同意接受本服務條款之所有內容。本系統有權於任何時間修改或 變更本服務條款之內容,並公告於本系統上,請您隨時注意該等修改或變 更。若您於任何修改或變更後繼續使用本系統,則視為您已閱讀、瞭解並同 意接受該等修改或變更。

一、使用單位與單位管理者定義

(一)任何公司或團體,經註冊申請並獲文化部審核通過,均可成為本系統使 用單位。使用單位於註冊申請時可指定特定人為單位管理者,審核通過即享 有使用本系統所提供之服務。

(二)如申請單位有出版本國圖書出版品,請於完成單位註冊後賡續辦理出版 品牌申請。

(三)單位管理者可自行新增下層案件管理員,案件管理員數暈限30位(不含已 停用)。案件管理員亦享有使用本系統所提供之服務;如單一申請單位下有2 個以上出版品牌,則各品牌可分別新增下層案件管理員,各品牌案件管理員 數量限30位(不含已停用)。

#### 二、本系統提供之服務限制

(一)本系統保有隨時審核使用單位(包含單位管理者與下層案件管理員)資格之 權利。

(二)如使用單位(包含單位管理者與下層案件管理員)有違反本服務條款時,本 系統基於維護安全之考量,將終止使用單位使用本系統所提供之服務,請了 解並同意本系統將不對此種不當使用負擔賠償或補償責任。

(三)依「文化藝術事業減免營業稅及娛樂稅辦法」第10條,申請單位所提供 之申請文件、資料有虛偽不實,或從事、經營本辦法認可之文化藝術活動或 事務逾越認可範圍或違反法規規定者,文化部得撤銷或廢止其認可,並副知 主管稽徵機關及目的事業主管機關。

三、個人資料之蒐集、處理及利用 (一)機關名稱:文化部 (二)蒐集目的: 1.文化部整體之統計研究、分析與跨系統服務之提供。 2.本系統服務行銷推廣、統計分析及其他公務機關法定職務必要範圍之利 用。 (三)個人資料之類別:姓名、身分證字號、電子信箱、連絡電話及地址等註 冊頁面所載之個人資料及使用本系統時由伺服器所自動留存之資料。 (四)個人資料利用之期間、地區、對象及方式: 1.期間:服務期間自註冊申請審核通過起至洽本系統或文化部表達服務終止 之意思表示或本系統終止提供服務之日止; 2.地區:中華民國境內; 3.對象:文化部、文化藝術事業減免認可承辦單位及其委外廠商 」

Step 2 申請註冊

#### 文化藝術事業減免營業稅及娛樂稅 圖書出版品類線上申請系統

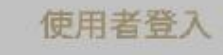

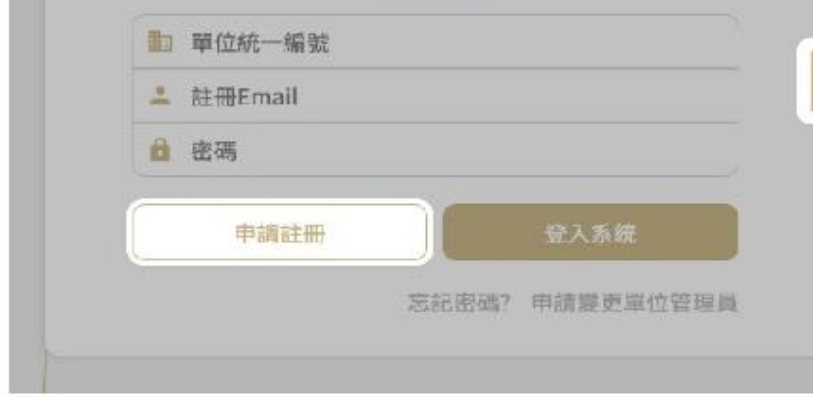

申請註冊 **點選**

#### **閱讀並同意單位註冊服務條款**

6

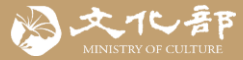

## **一、註冊帳號**

 $\overline{\phantom{a}}$ 

#### 申請單位立案或登記證明'

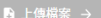

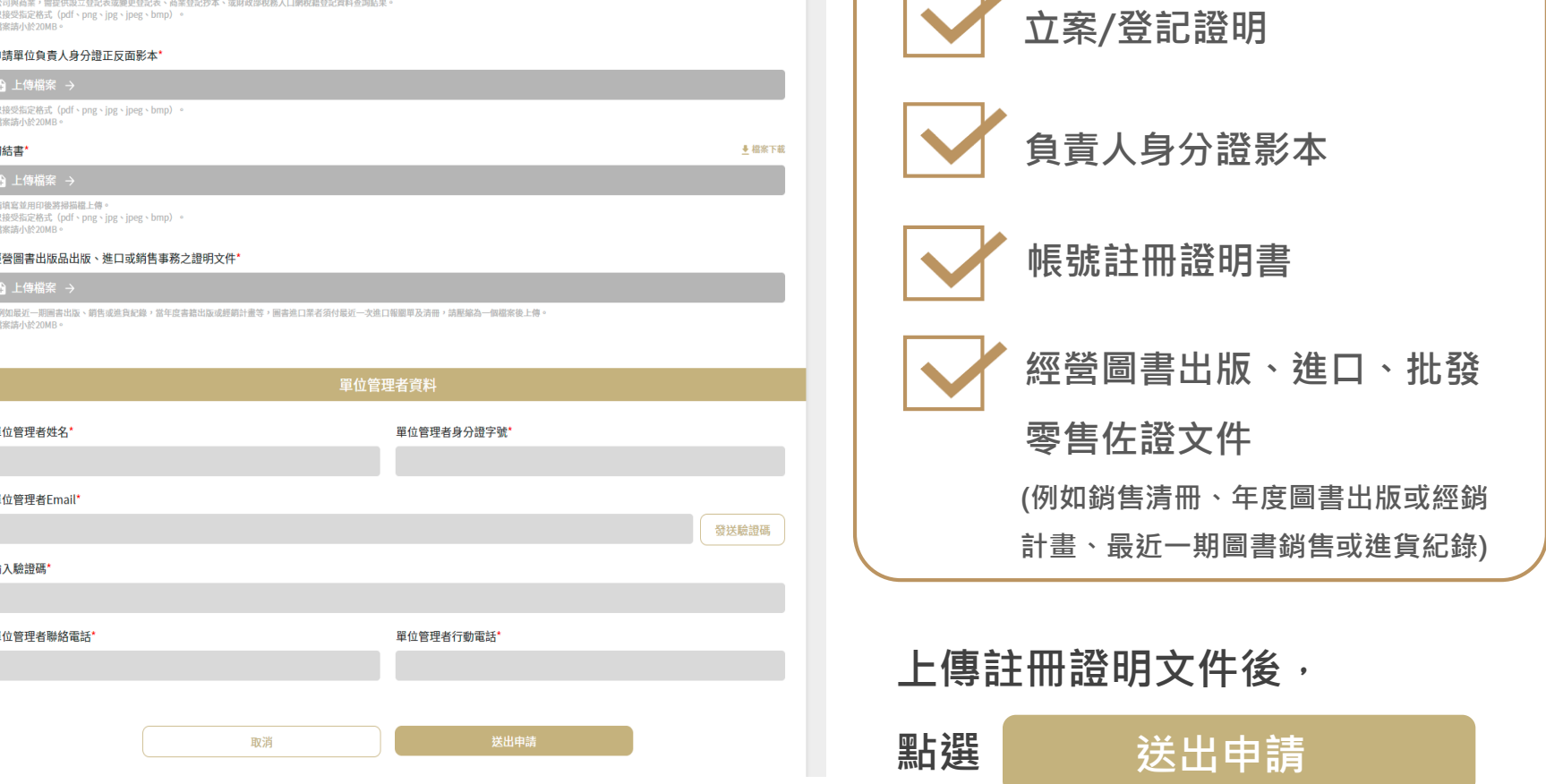

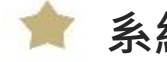

**系統會以電子郵件通知您審核結果,請務必注意信箱。**

**審核通過後,您會收到帳號建立通知信,請點選完成帳號驗證。**

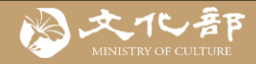

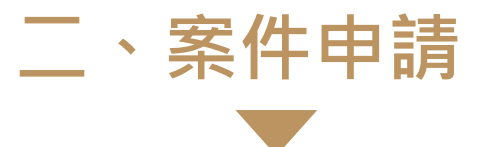

## **完成申請單位註冊和帳號認證後,就可以登入線上申請系統**

# Step 1 選擇申請類別【圖書】

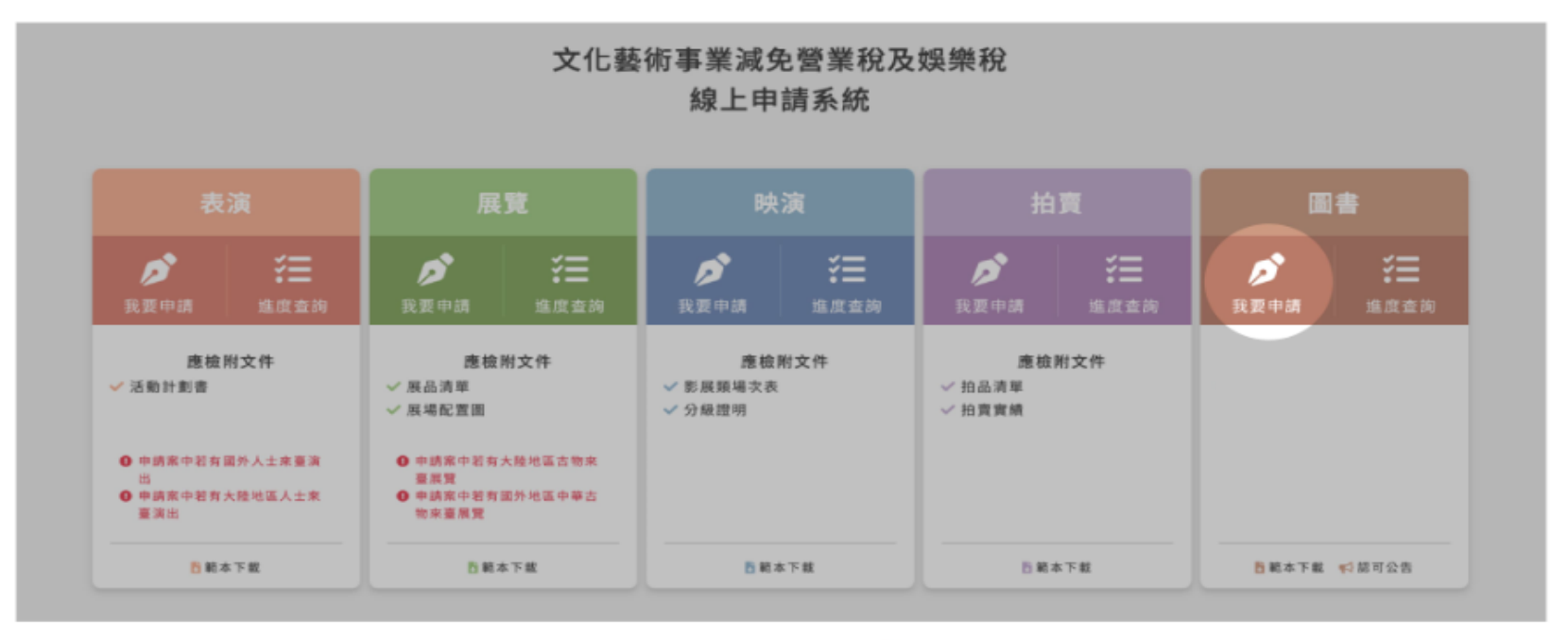

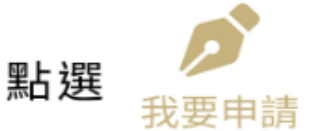

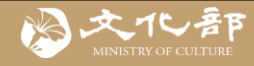

# Step 2 登入線上申請系統–

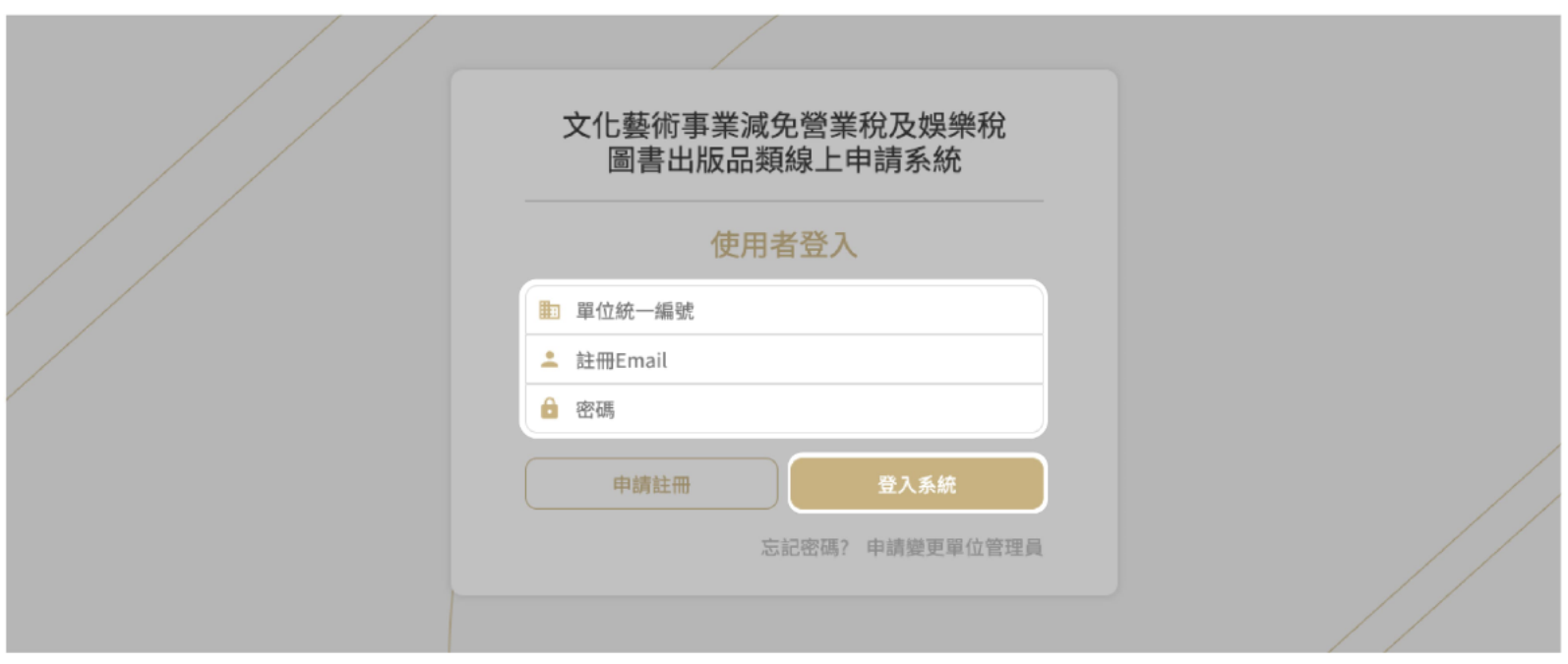

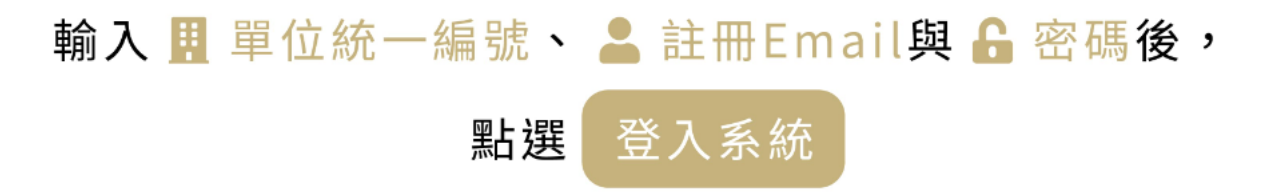

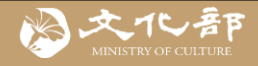

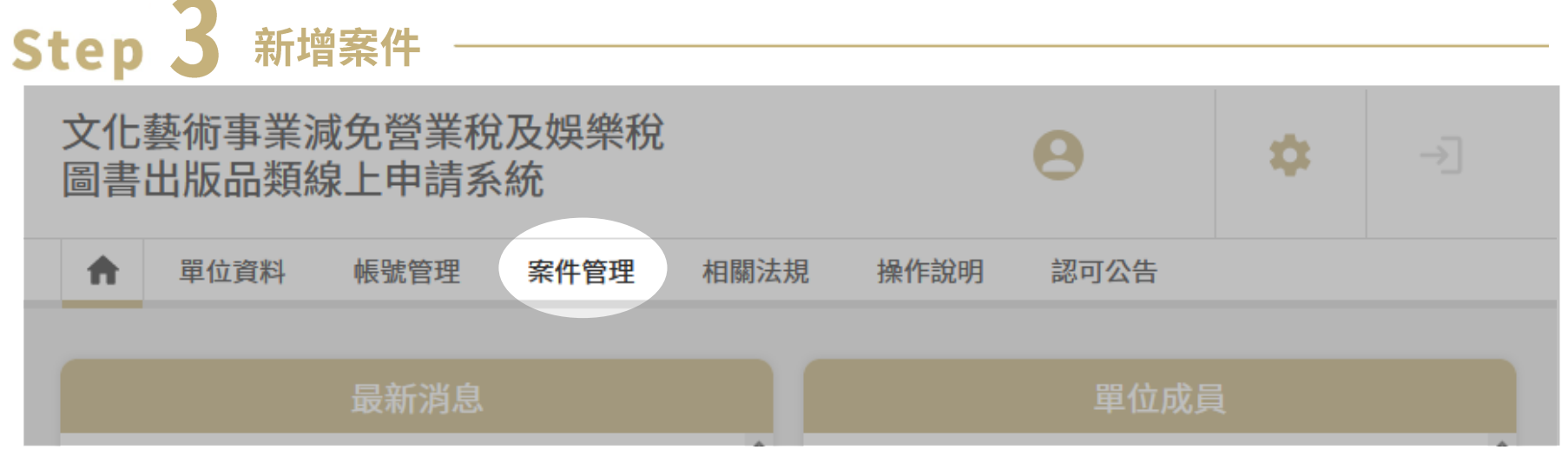

## 登入申請系統後,點選上方的案件管理

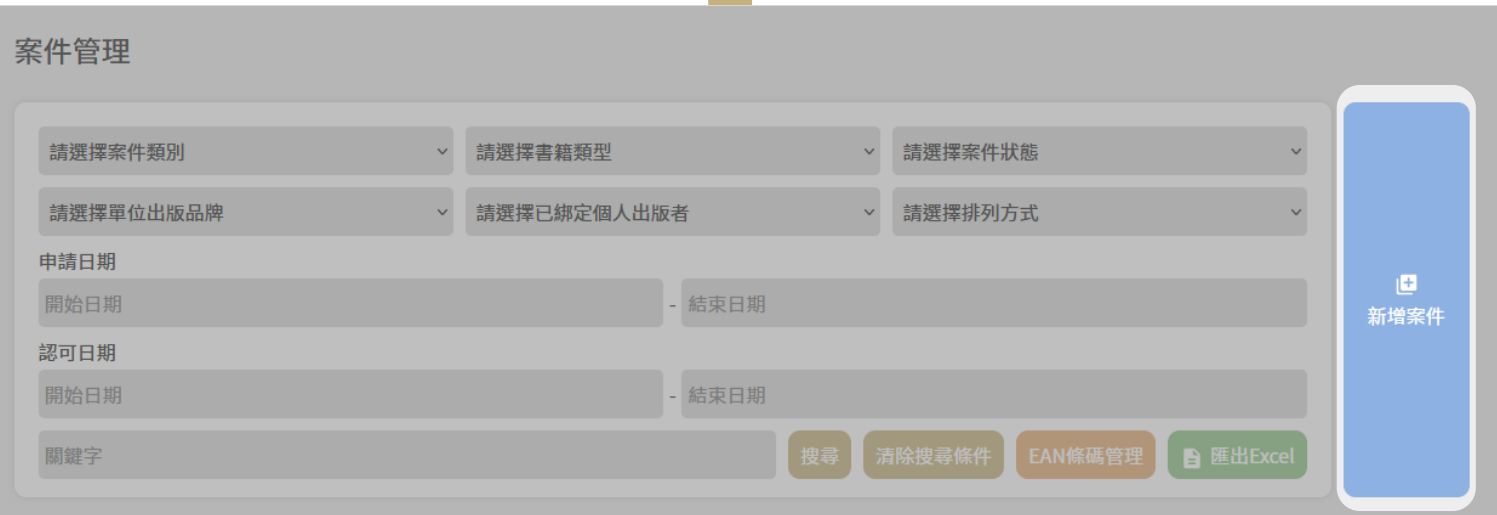

進入案件管理頁面後,選擇右上方的新增案件

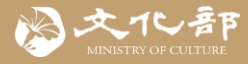

#### 線上申請同意條款

#### 同意條款

為保障您的權益,在提出案件申請前,請您仔細閱讀以下說明及規定,並同 意遵守:

一、本系統係依據「文化藝術事業減免營業稅及娛樂稅辦法」規定提供減免 申請服務。

二、請依前揭辦法規定,以下於時限內提出減免申請,逾期提出者恕不受 理:

(一)本國圖書出版品(出版日期以國家圖書館ISBN資料庫所載出版日期之當月 底計算):

1.出版者為事業:出版前(例如出版日期為110年5月,則應於110年5月31日 以前提出申請)。

2.如出版者為自然人,由銷售業者代申請:為出版之次日起一個月內(例如出 版日期為110年5月,則應於110年6月30日以前提出申請)。

(二)進口圖書出版品:進口之次日起一個月內(進口日期以購買日或進口報單所 填進口日期計算)。

三、本國圖書出版品資料係由國家圖書館ISBN資料庫介接匯入,如實際出版 之資料有所更動(例如書名、作者、出版日期等),請洽該館更新,本系統將 於該館ISBN資料庫更新後同步調整(包含待申請及已認可案件),以確保免稅 資料之正確性,供稽徵機關查核參考。

四、申請單位(申請者)須確實檢視所申請之圖書無以下各款情形,方得提交 申請,如刻意填寫不實內容,或所申請之圖書出版品違反法規規定者,文化 部得於查明後撤銷、廢止免稅認可,並由申請單位承擔相應法律責任。 (一)違反法律強制或禁止規定。 (二)違背國家政策或法令。 (三)妨害公共秩序或善良風俗。

五、審核約需3個工作日,接獲補正通知時,應於通知限定之期日內補齊, 認可通過之當日起銷售收入方得免徵營業稅,請即早提出申請,以免影響自 身權益。認可通過將由系統以電子郵件通知申請單位,並於認可公告網頁公 告(包含書名、書號及認可日期),提供查詢、下載及介接服務;認可不通 過,將另以文書通知。

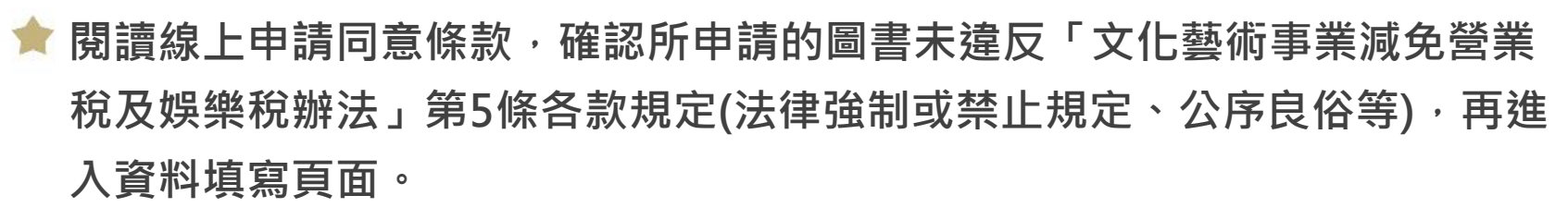

**二、案件申請**

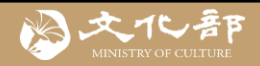

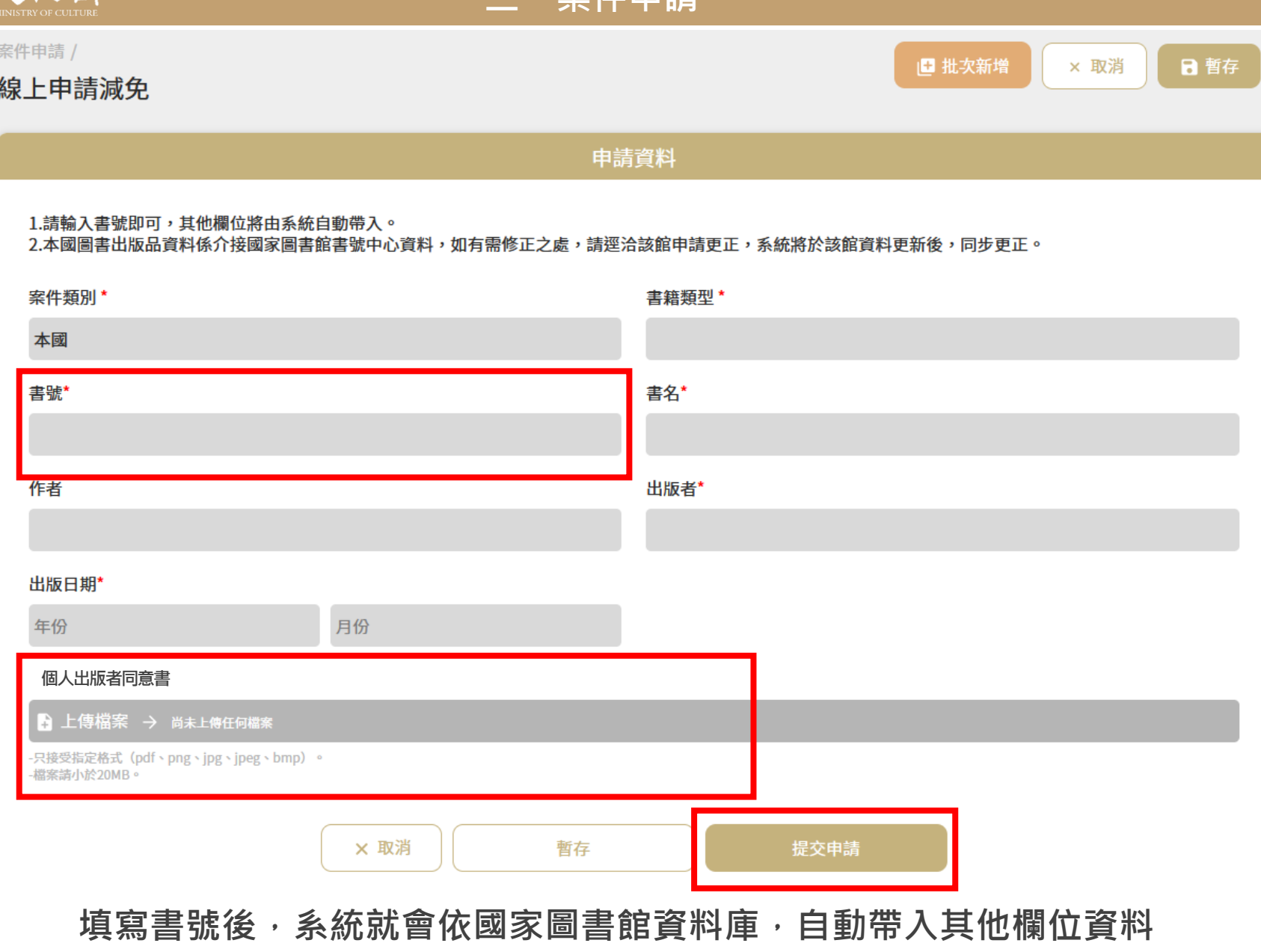

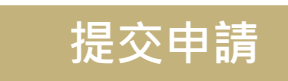

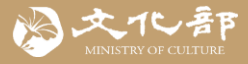

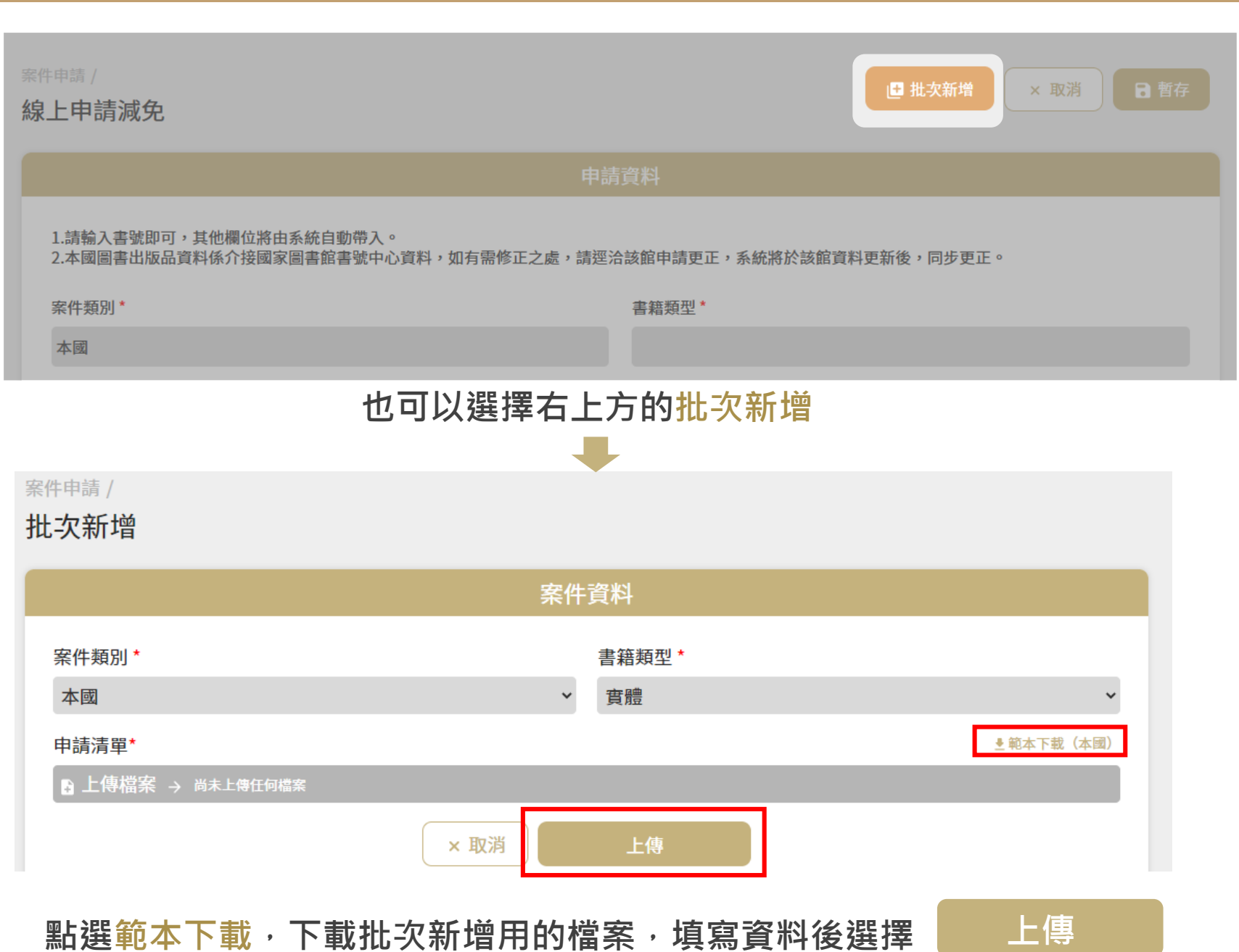

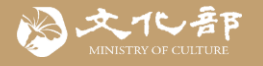

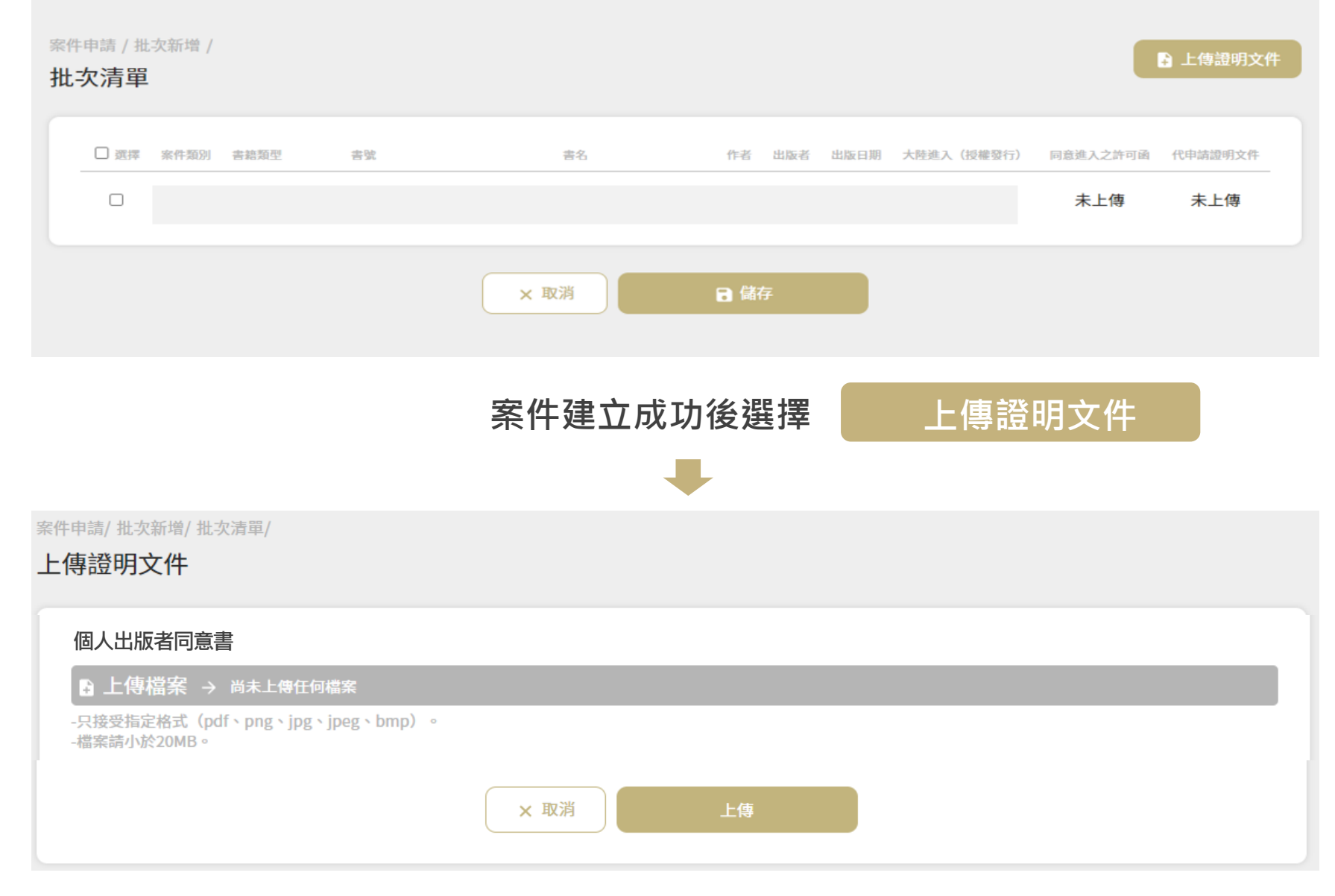

## **上傳證明文件後,便可送出申請**

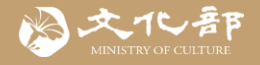

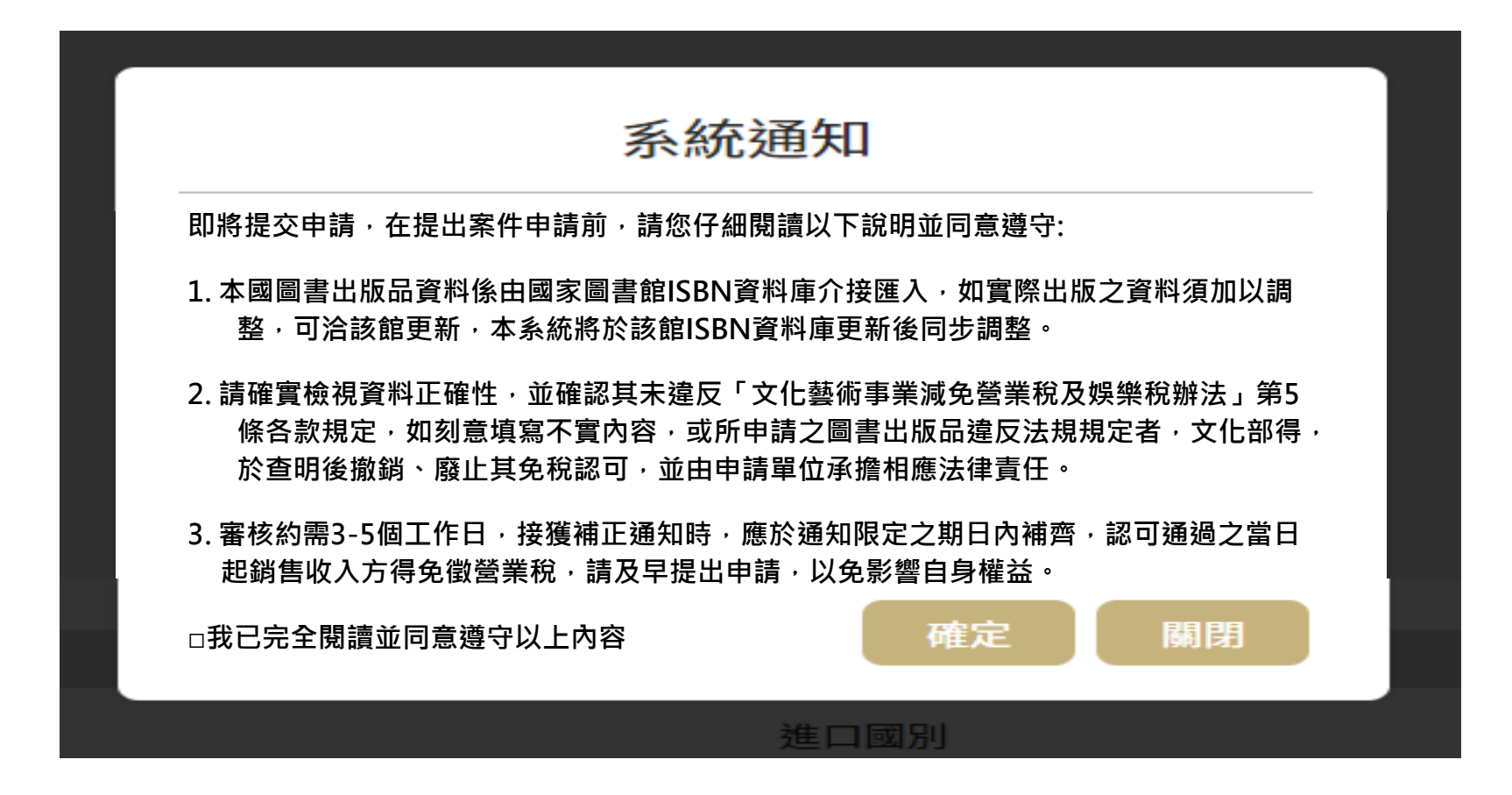

送出前系統會再一次顯示案件資料,請自行確認申請案件資料的正確性, **且未違反「文化藝術事業減免營業稅及娛樂稅辦法」第5條各款規定(法律 強制或禁止規定、公序良俗等)。**

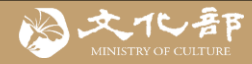

## **三、匯入個人出版者圖書資料**

**如果會持續就特定的個人出版者申請免稅,可申請由系統自動 匯入該位個人出版者所有出版的圖書資料,無需逐一申請**

Step \_ 選擇個人出版者圖書資料匯入

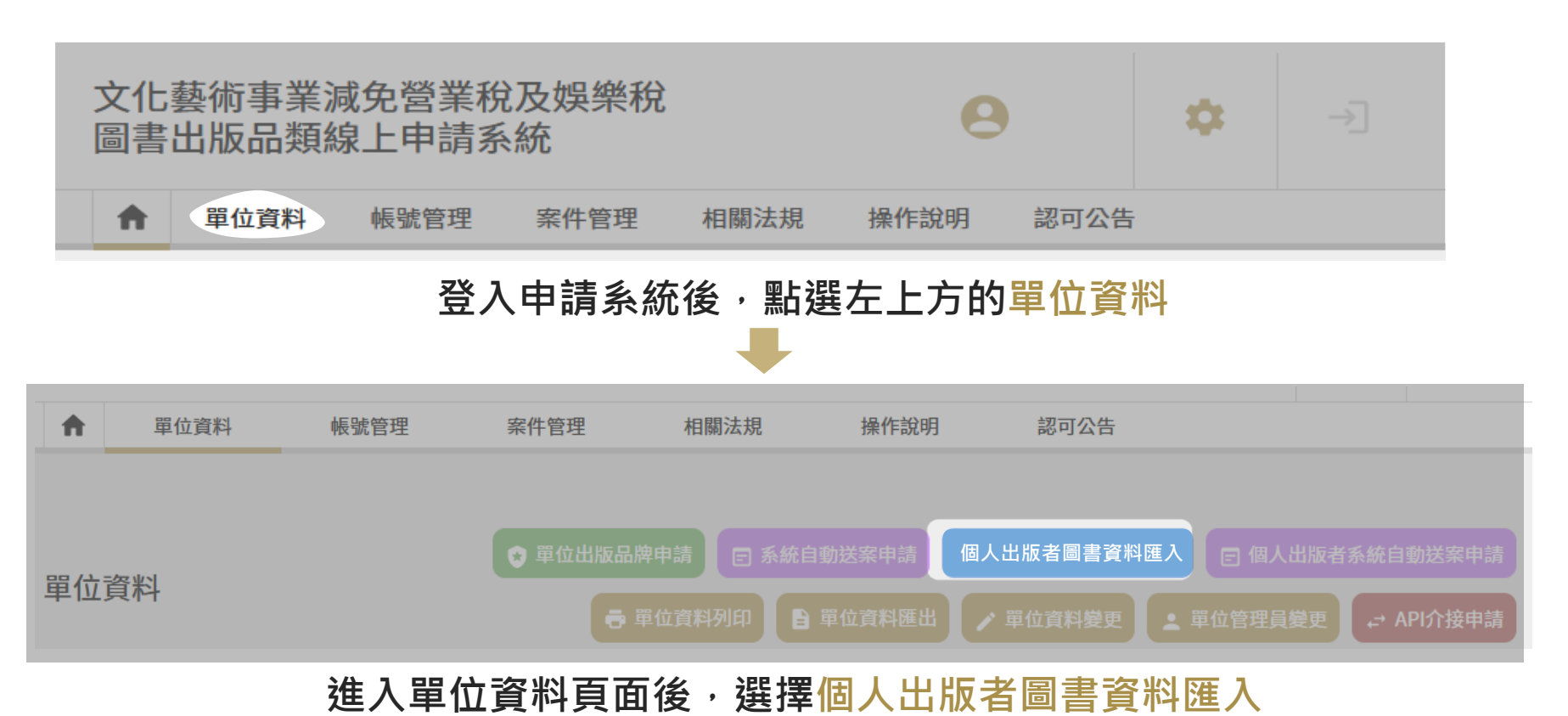

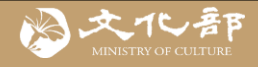

## Step 2 取得個人出版者同意書

#### **匯入個人出版者圖書資料**

- 1 如果與個人出版者有固定合作關係,可於此申請資料匯入,完成綁定後,系 統將自動匯入該位個人出版者所有出版的圖書資料。
- 2. 個人出版者名稱需與國家圖書館書中心的出版機構簡稱一致(如有同名同姓者, 會於其後括註縣市),可至國家圖書館全國新書資訊網/出版機構網 http: //isbn.ncl.edu.tw/NEW\_ISBNNet/ 查詢。
- 3. 送出申請後,系統會發送通知信件請個人出版者確認後,才繼續由文化部審 查,審核作業約需3個工作天。進度可至【單位資料】下的【個人出版者委託代 申請列表】查詢,如果停留在個人出版者確認階段,請直接洽個人出版者確 認。

## **下載個人出版者同意 書,交由個人出版者 填寫簽章**

**同意書中的聯繫資 訊請務必正確填寫, 後續將發信請個人 出版者確認。**

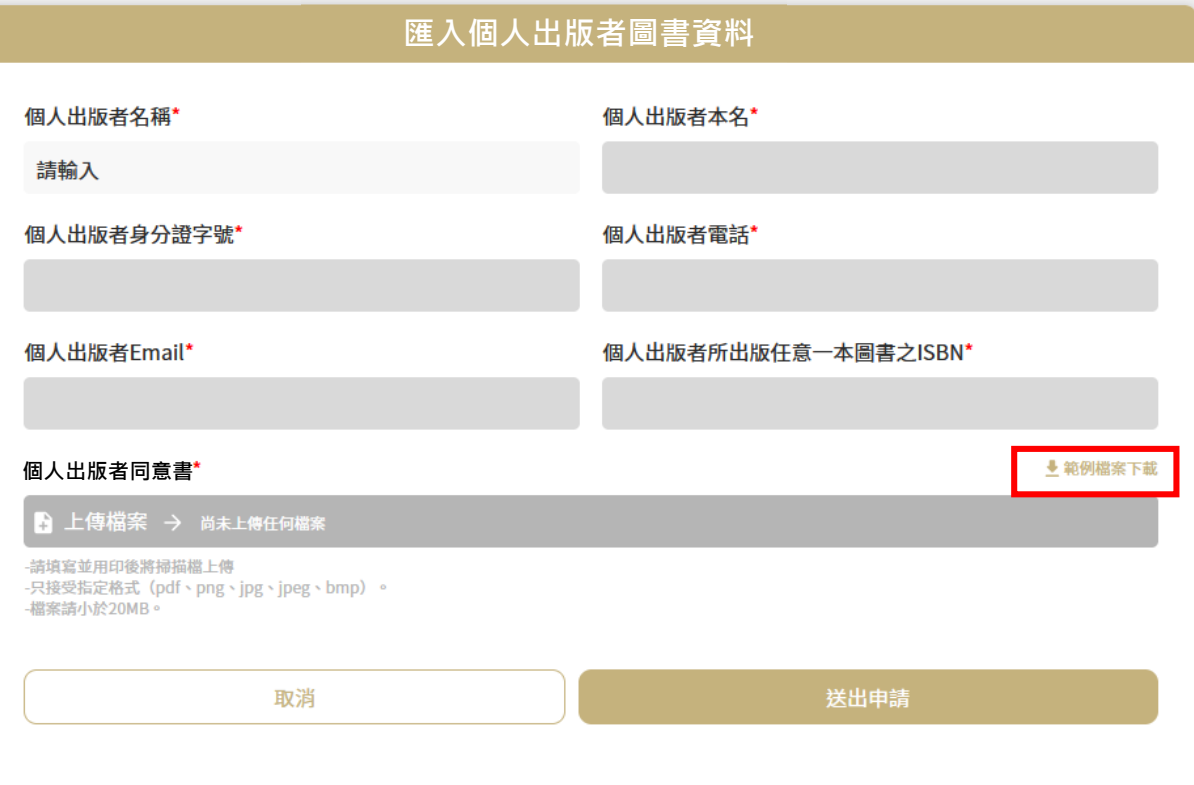

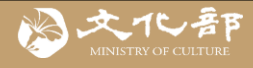

## Step 3 輸入個人出版者名稱

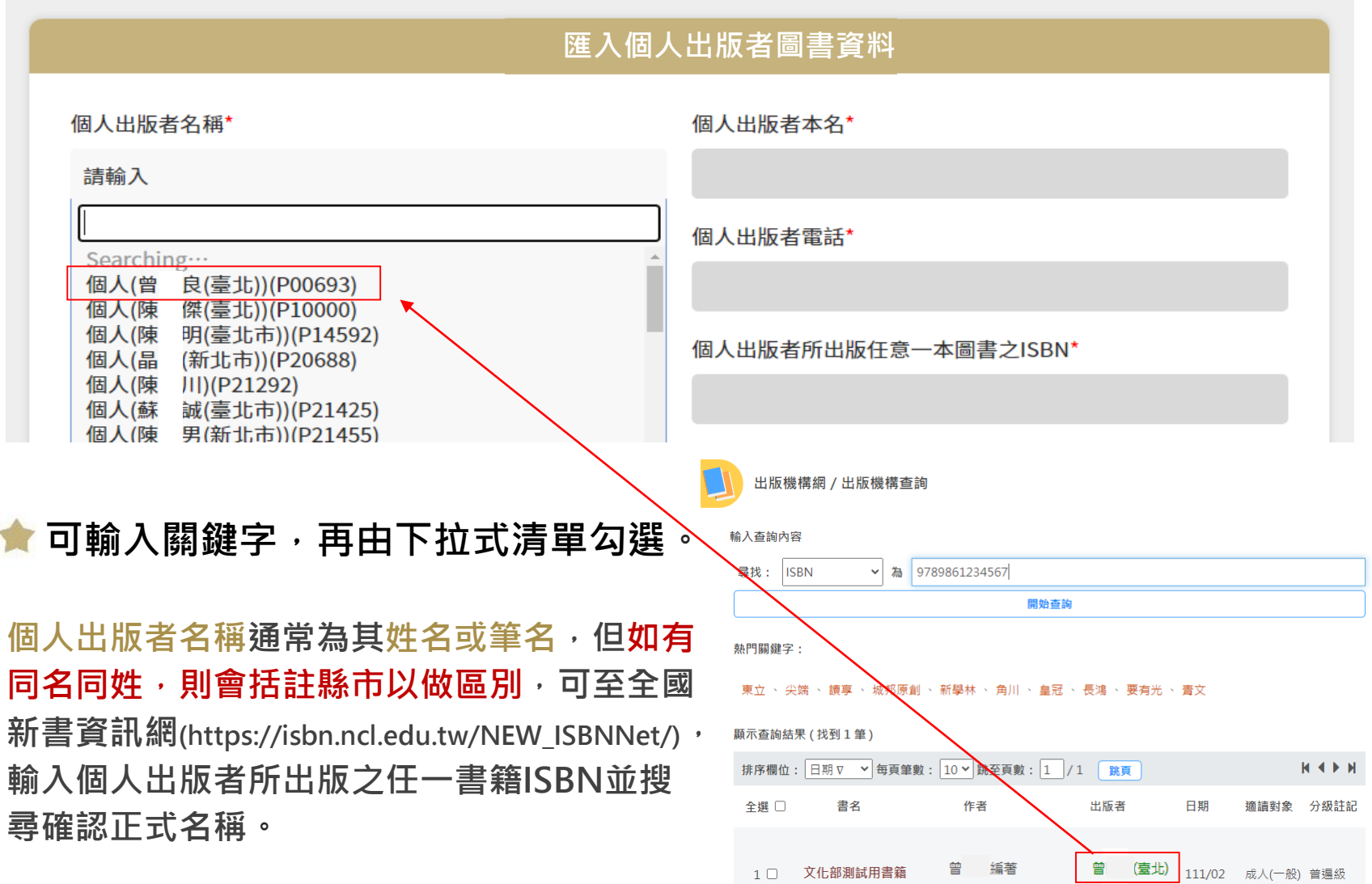

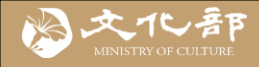

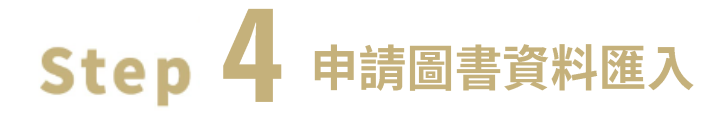

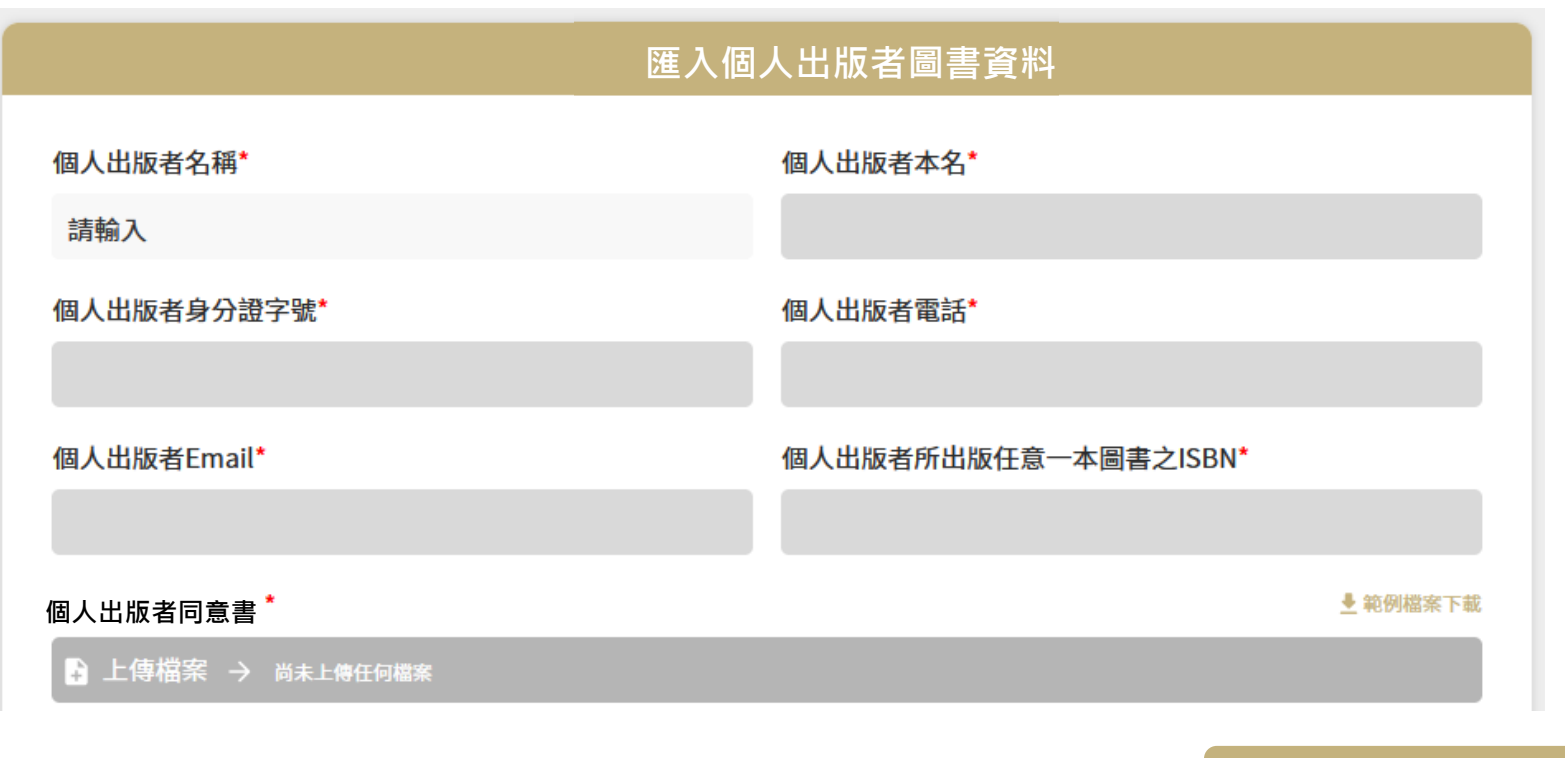

**填寫相關資訊並上傳個人出版者同意書 (掃描檔),再點選 送出申請**

**★ 為避免個人出版者因同名同姓而選擇錯誤,此處須填寫其出版之任意圖書 之ISBN,由系統進行核對。**

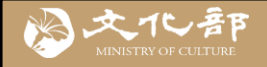

#### Step 5 個人出版者確認

# 文化藝術事業減免營業稅及娛樂稅

# 圖書出版品類線上申請系統

## **個人出版者圖書資料匯入申請單位確認信**

陳 您好:

請問您是否同意OO公司為您所出版的圖書申請銷售收入免徵營業稅,並將相關圖 書資料匯入其帳號

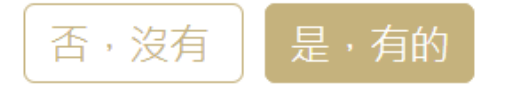

送出申請後,系統將發送通知信件請個人出版者確認**,** 

**點選 是,有的 後,才會接續由文化部審查。** 

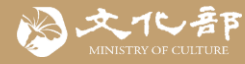

#### ――三、匯入個人出版者圖書資料

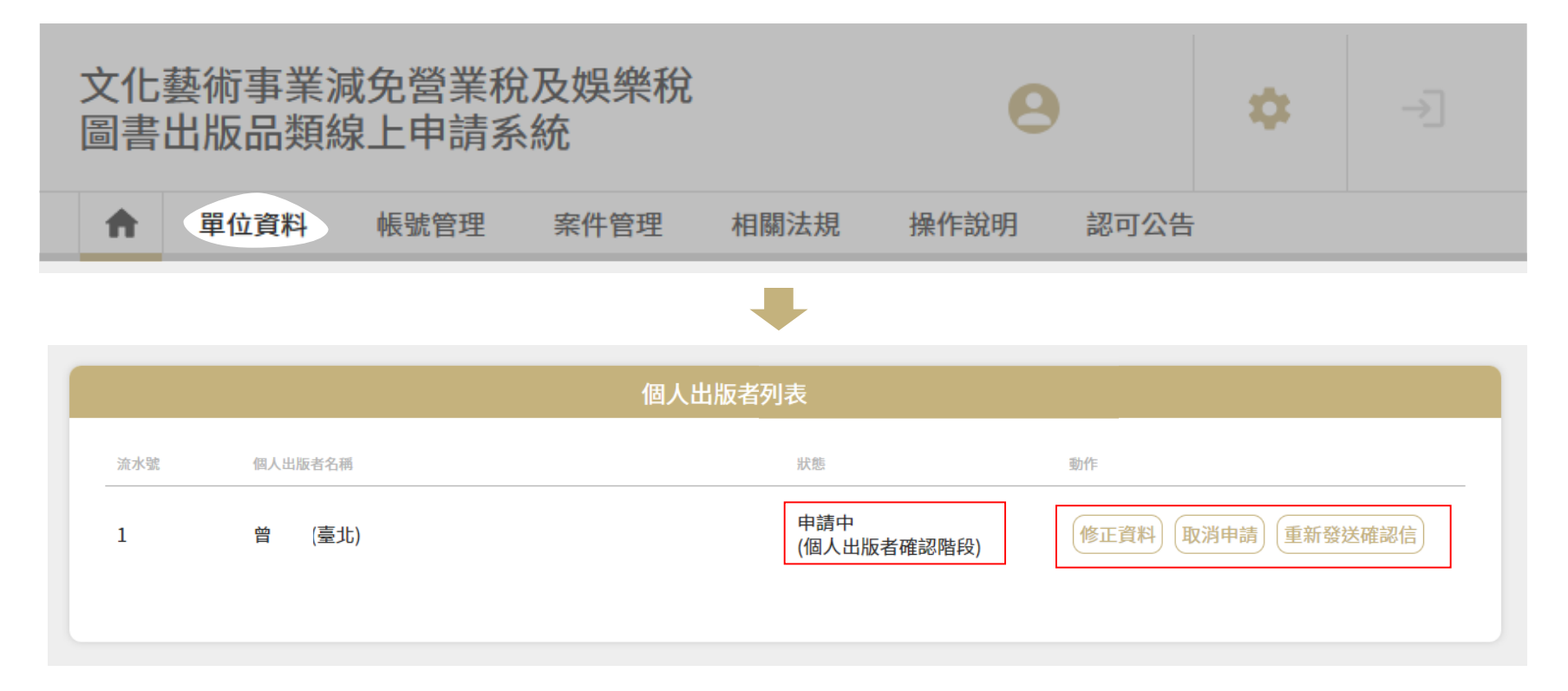

- **點選單位資料,至最下方個人出版者列表,可觀看目前進度,** 如個人出版者資料錯誤可選擇修正資料;如未收到確認信,可選擇重新發 **送確認信**
- 個人出版者確認並經文化部審查通過後,系統就會由國家圖書館直接將其 **圖書資料匯入案件管理的案件清單中。**

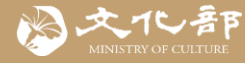

## ――三、匯入個人出版者圖書資料

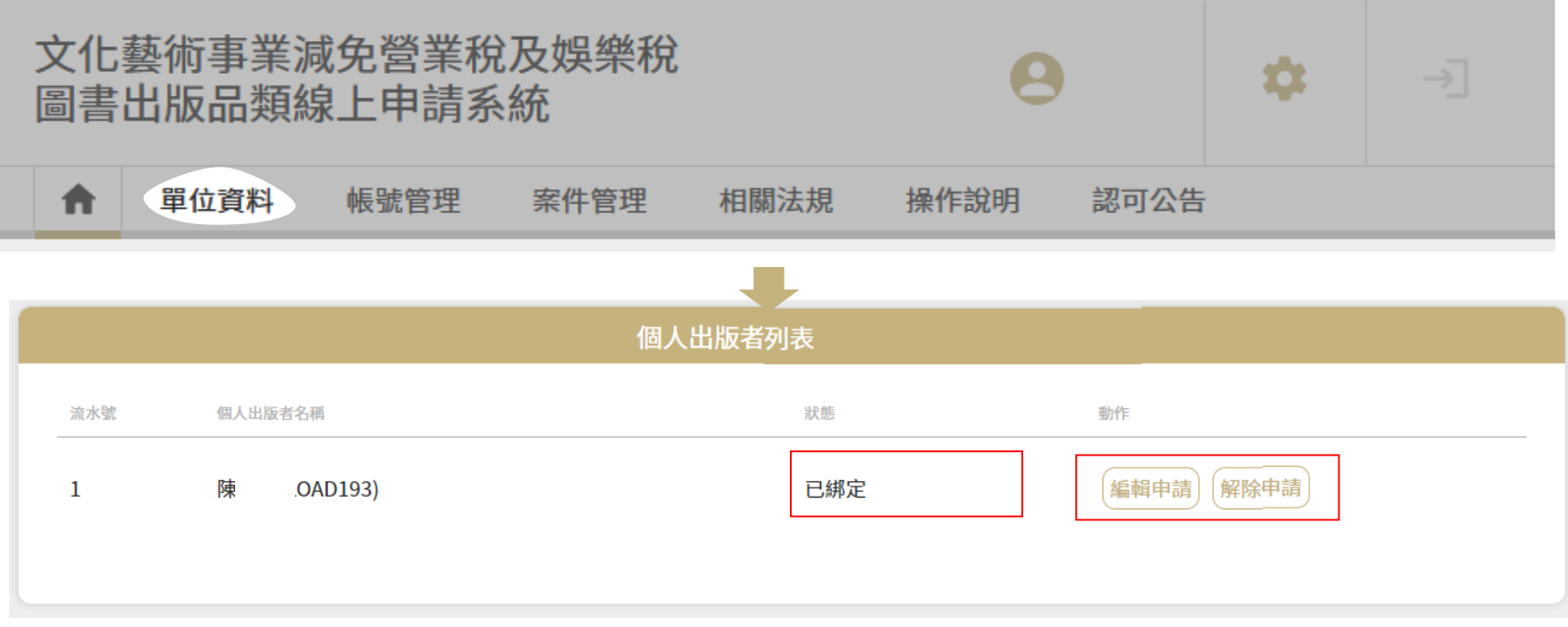

- **完成綁定後,個人出版者的基本資料(如電話、Email)如需調整,可點 選編輯申請,提供佐證資料進行修改。**
- 如需解除綁定,可點選解除申請,通過後系統將同步通知申請單位及 個人出版者 <sup>。</sup>個人出版者如欲主動解除綁定 , 可通知申請單位或文化 **部客服信箱booktax@moc.gov.tw辦理。**

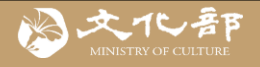

# **四、個人出版者系統自動送案申請**

## **完成個人出版者關係綁定後,可進一步申請系統自動送出免稅申請**

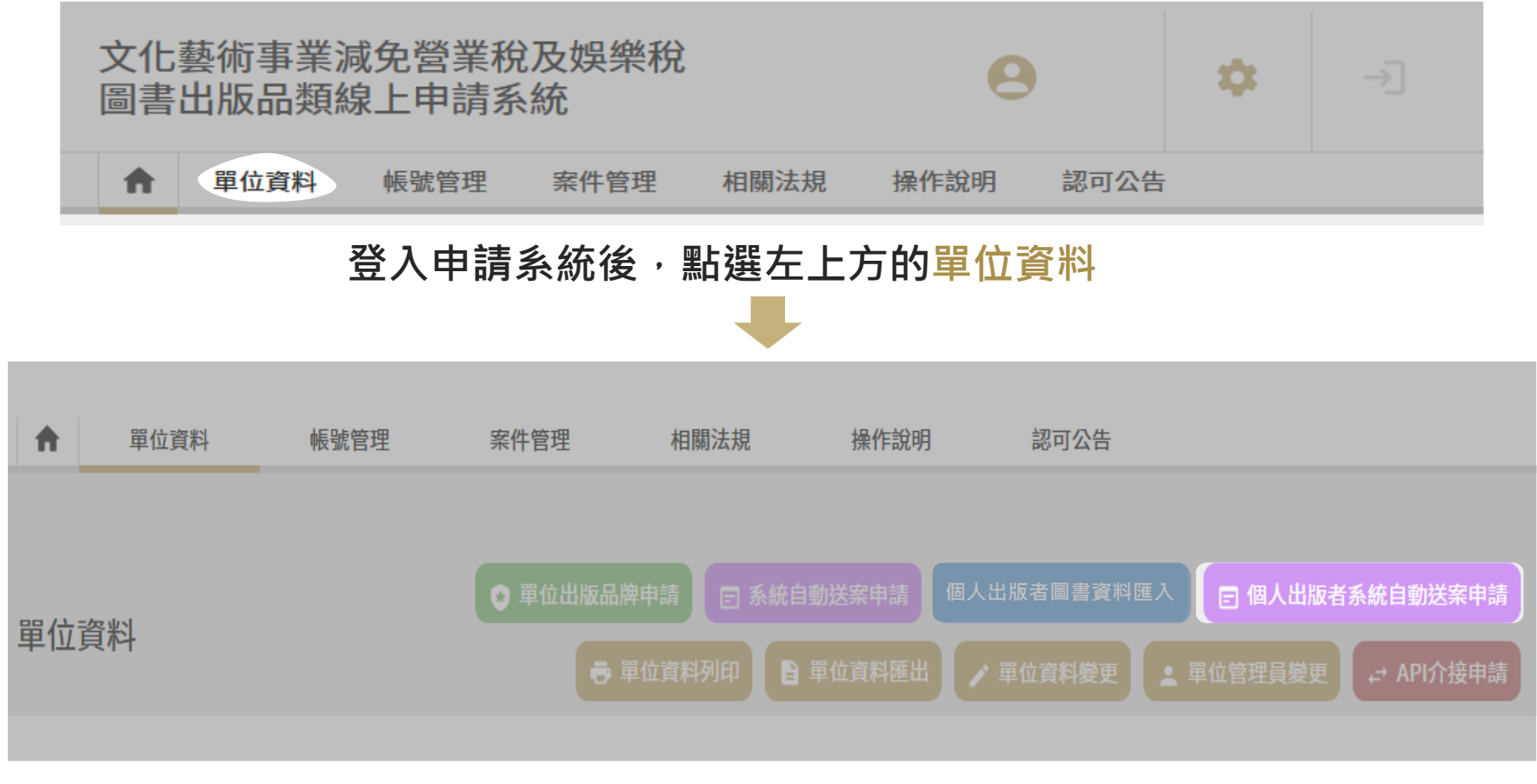

**進入單位資料頁面後,選擇個人出版者系統自動送案申請**

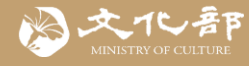

## **四、個人出版者系統自動送案申請**

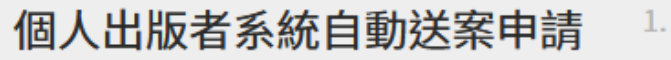

- 1. 請下載申請書格式,由申請單位及個人出版者填寫用印後,掃描上傳 推行申請。
- 2. 申請通過後,已綁定的個人出版者未來由國家圖書館新核發書號之圖 書,皆會由系統自動送出申請(不含已逾申請時限之圖書)。

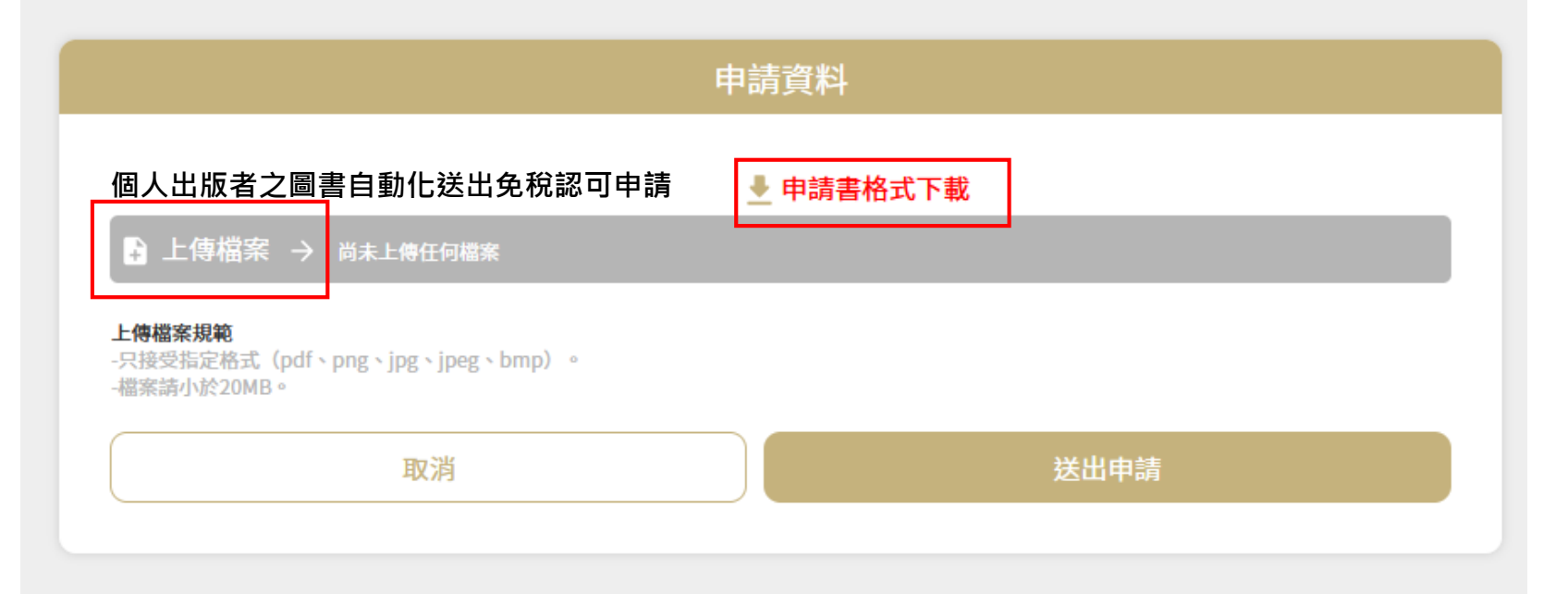

下載並填寫申請書,蓋上公司大小章後掃描上傳,點選 送出申請

**個人出版者未來由國家圖書館新核發書號之圖書,皆會由系統自動送出申請 (不含已逾申請時限之圖書)。 送出免稅申請、公告認可等,系統皆會以電子 郵件同步通知申請單位及個人出版者。**

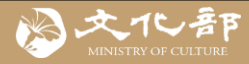

# **五、案件管理與進度查詢**

#### 案件管理 請選擇案件類別 請撰擇書籍類型 請選擇案件狀態  $\checkmark$ 請選擇單位出版品牌 請選擇已綁定個人出版者 請選擇排列方式  $\vee$ 申請日期 E - 結束日期 開始日期 新增案件 認可日期 開始日期 - 結束日期 **A** 匯出Excel 關鍵字 清除搜尋條件 EAN條碼管理 搜尋 1 批次刪除 << 批次提交 ← 全選提交 ■ 全選刪除 ⊙ 批次撤回 ⊙ 全選撤回 案件狀態 □ 全選 流水號 案件類別 書籍類型 書號 書名 冊次 作者 出版者 出版/進口日期 認可日期 功能 外國 實體  $\Box$ 1 9780593323724 TEST02 2022年8月29日 審査中  $\circ$  in

**可在案件管理頁面,查詢案件狀態,並可依案件類別、狀態、個人出版者、 申請日期等進行複合式篩選,選擇提交、撤回等動作,或匯出案件Excel清單。**

**☀ 案件通過或需要補正,系統都會以電子郵件通知。** 

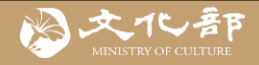

## **六、查詢認可公告**

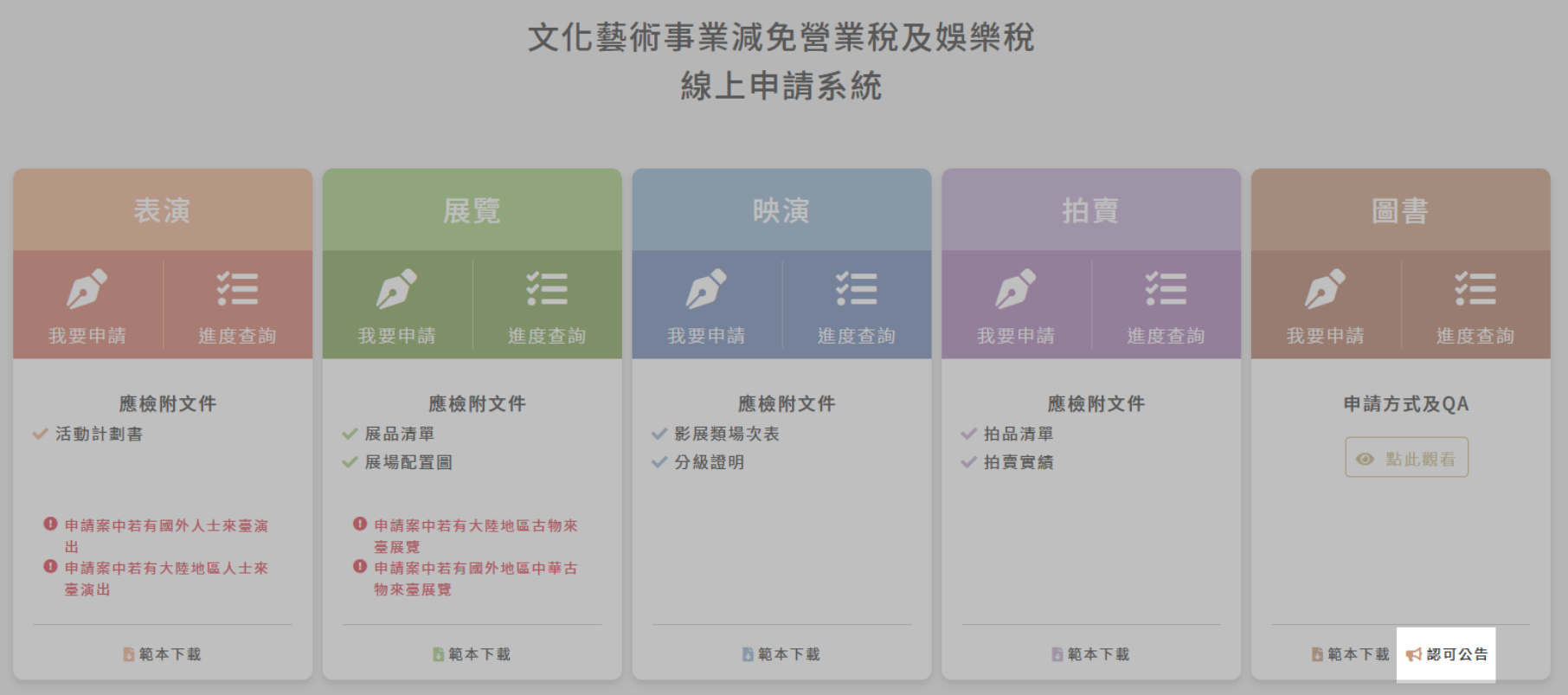

**前往文化藝術事業減免營業稅及娛樂稅線上申請系統 <https://tax.moc.gov.tw/>,**

**點選認可公告**

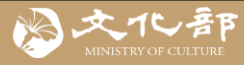

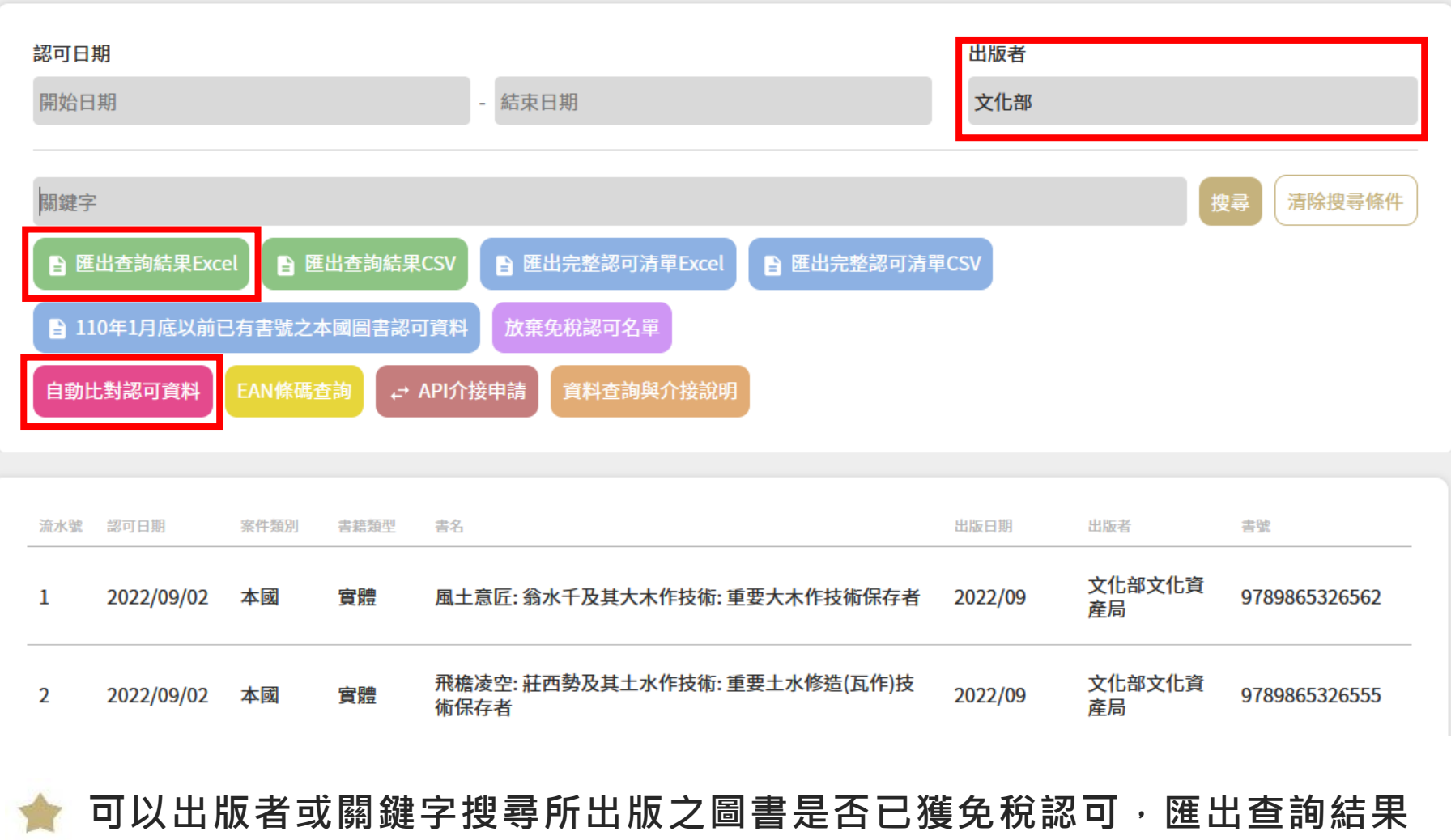

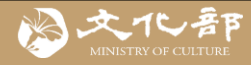

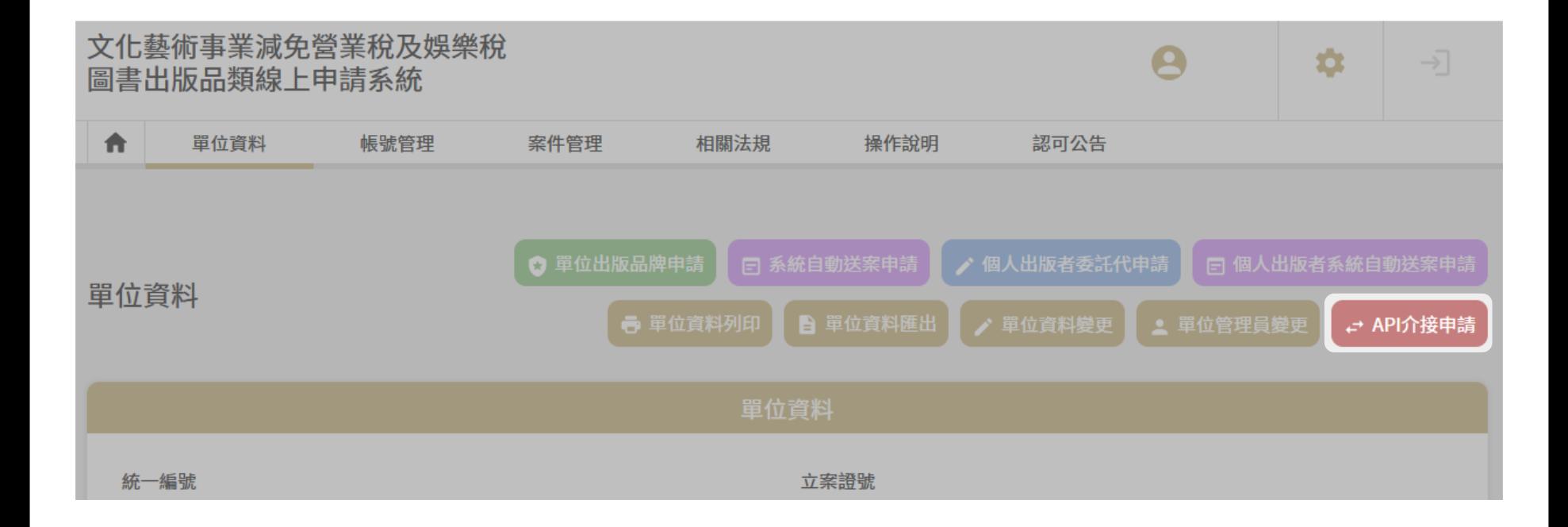

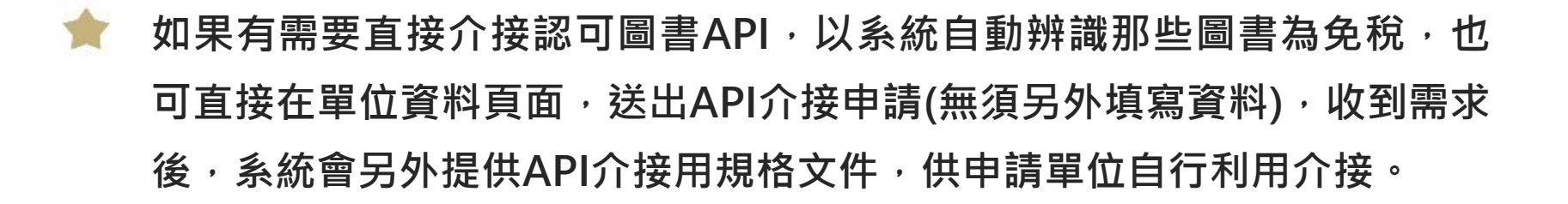